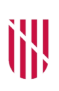

- **G** CONSELLERIA
- O HISENDA
- I I ADMINISTRACIONS
- **B** PÚBLIQUES
- $\angle$  ESCOLA BALEAR **ADMINISTRACIÓ PÚBLICA**

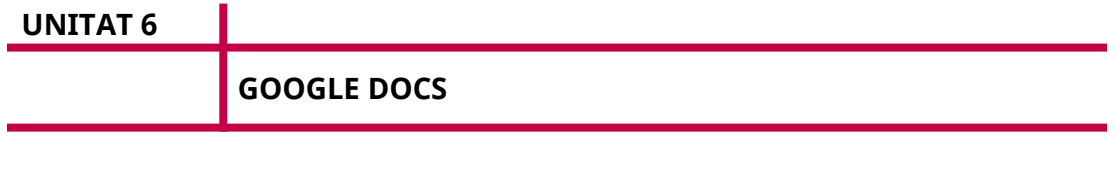

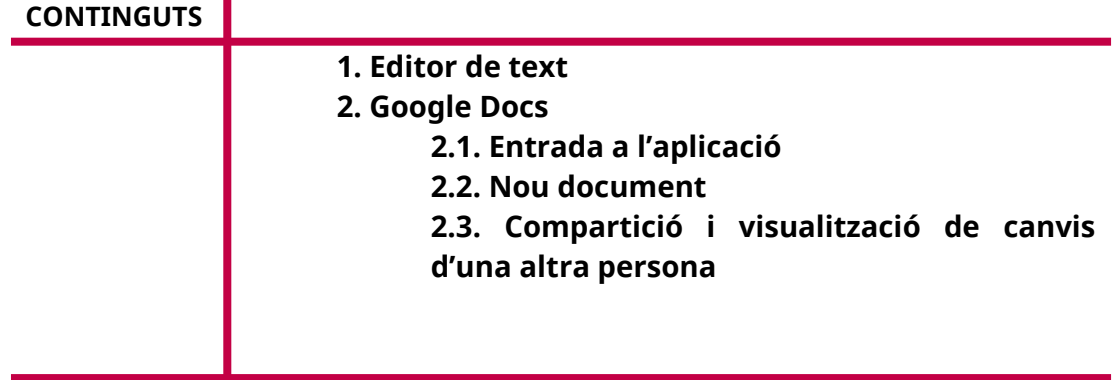

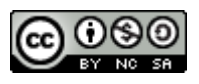

Autoria: Sebastià A. Verger i Víctor Blanch Data d'elaboració: 2017 Data d'actualització: 2020 Aquesta obra es difon mitjançant la llicència [Creative Commons Reconocimiento-](http://creativecommons.org/licenses/by-nc-sa/4.0/)[NoComercial-CompartirIgual 4.0 Internacional](http://creativecommons.org/licenses/by-nc-sa/4.0/).

# **1. Editor de text**

Un editor de text o processador de textos és una eina que serveix per produir qualsevol mena de text.

És l'evolució de les màquines d'escriure sorgida a partir de l'expansió dels ordinadors personals a casa i als llocs de feina.

# **2. Google Docs**

Google Docs és el processador de text de Google i forma part del paquet ofimàtic (*suite*) al núvol de Google. Amb aquesta eina podem crear, modificar i compartir documents de text en línia només amb el navegador, sense necessitat de programari específic.

En aquesta unitat s'explicaran les opcions per fer feina en equip i de manera col·laborativa amb aquesta eina. L'ús d'un processador de text és contingut d'altres cursos.

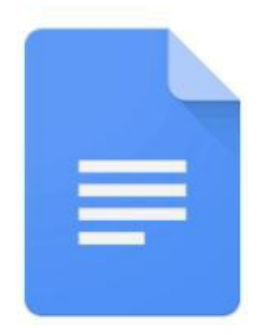

FIGURA 1. Icona de Google Docs.

# **2.1. Entrada a l'aplicació**

Per entrar a l'aplicació, cal accedir a l'adreça web *[http://docs.google.com](http://localhost:51235/Unitat_6/%20http:/docs.google.com%20%5Ct%20_blank)* amb les credencials del compte de Google. En entrar-hi, hi ha la pantalla següent:

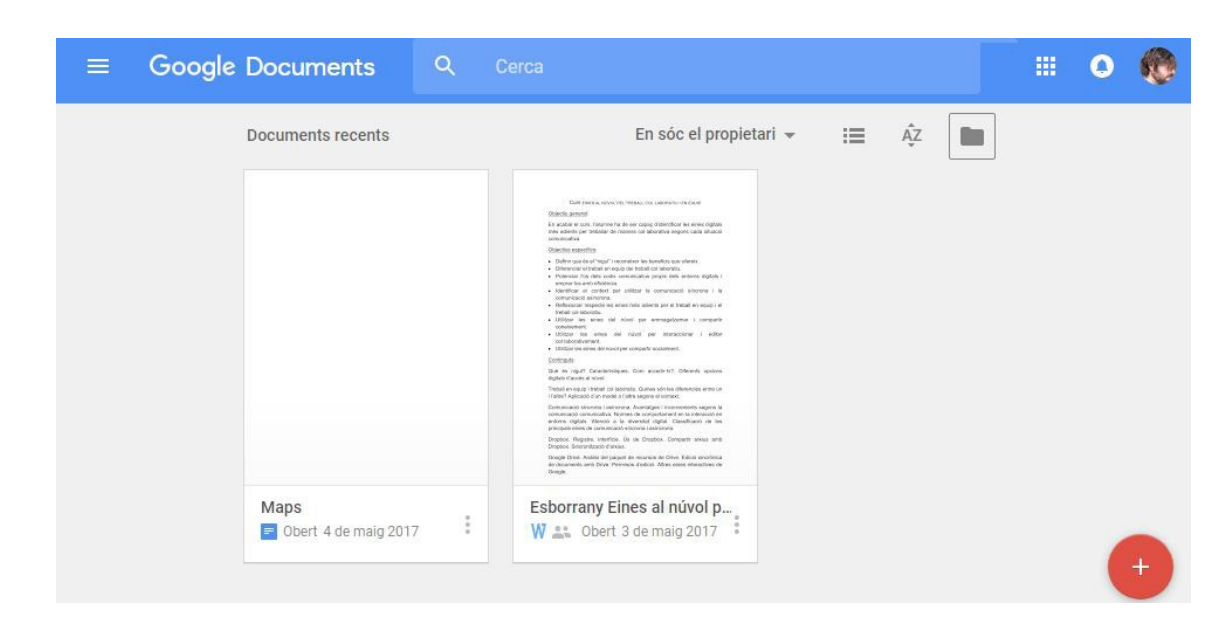

FIGURA 2. Entrada a l'aplicació.

En aquesta pantalla hi ha els documents que s'han visualitzat darrerament, tant si en som els propietaris com si no. Amb el botó vermell de baix, a la dreta, podem crear un nou document.

# **2.2. Nou document**

En crear un nou document, surt la pantalla següent:

|                                                            | Fitxer Edita Visualitza Insereix Format Eines Taula Complements Ajuda |                      |  |                                                                                                    |  |  |  |  | Comentaris | <b>A</b> Comparteix |  |  |  |  |           |
|------------------------------------------------------------|-----------------------------------------------------------------------|----------------------|--|----------------------------------------------------------------------------------------------------|--|--|--|--|------------|---------------------|--|--|--|--|-----------|
| $\ddot{\sigma}$<br>$\sim$ $\overline{r}$<br>$\blacksquare$ |                                                                       | 100% - Text Normal - |  | Arial $\cdot$   11 $\cdot$   B $I \perp \underline{A}$ $\cdot$   $\infty$   $\equiv$   $\equiv$   $\equiv$   $\equiv$   $\equiv$ $\cdot$   $\equiv$ $\cdot$ $\equiv$ $\equiv$   $I_X$   Es $\cdot$ |  |  |  |  |            |                     |  |  |  |  | $\lambda$ |
|                                                            |                                                                       |                      |  |                                                                                                    |  |  |  |  |            |                     |  |  |  |  |           |
|                                                            |                                                                       |                      |  |                                                                                                    |  |  |  |  |            |                     |  |  |  |  |           |
|                                                            |                                                                       |                      |  |                                                                                                    |  |  |  |  |            |                     |  |  |  |  |           |
|                                                            |                                                                       |                      |  |                                                                                                    |  |  |  |  |            |                     |  |  |  |  |           |
|                                                            |                                                                       |                      |  |                                                                                                    |  |  |  |  |            |                     |  |  |  |  |           |
|                                                            |                                                                       |                      |  |                                                                                                    |  |  |  |  |            |                     |  |  |  |  |           |
|                                                            |                                                                       |                      |  |                                                                                                    |  |  |  |  |            |                     |  |  |  |  |           |
|                                                            |                                                                       |                      |  |                                                                                                    |  |  |  |  |            |                     |  |  |  |  |           |
|                                                            |                                                                       |                      |  |                                                                                                    |  |  |  |  |            |                     |  |  |  |  |           |
|                                                            |                                                                       |                      |  |                                                                                                    |  |  |  |  |            |                     |  |  |  |  |           |
|                                                            |                                                                       |                      |  |                                                                                                    |  |  |  |  |            |                     |  |  |  |  |           |
|                                                            |                                                                       |                      |  |                                                                                                    |  |  |  |  |            |                     |  |  |  |  |           |
|                                                            |                                                                       |                      |  |                                                                                                    |  |  |  |  |            |                     |  |  |  |  |           |
|                                                            |                                                                       |                      |  |                                                                                                    |  |  |  |  |            |                     |  |  |  |  |           |
|                                                            |                                                                       |                      |  |                                                                                                    |  |  |  |  |            |                     |  |  |  |  |           |
|                                                            |                                                                       |                      |  |                                                                                                    |  |  |  |  |            |                     |  |  |  |  |           |

FIGURA 3. Nou document.

Es pot veure que és un entorn molt similar a qualsevol processador de texts. Les opcions que ens dona són:

- **Títol**. Quan el document és nou, hi ha per defecte «Document sense títol». Per canviar-lo, basta fer-hi clic.
- **Fitxer**. En aquest menú, podem:
- o Crear un altre arxiu de Google: document, full de càlcul, etc.
- o Obrir un document desat.
- o Compartir-lo.
- o Veure l'historial de versions (s'explicarà més endavant).
- o Fer una còpia del document.
- o Esborrar-lo.
- o Canviar-ne l'idioma (no traduir-lo).
- o Baixar-lo al nostre ordinador com a PDF, .doc, .txt…
- o Publicar-lo en un web.
- o Enviar un correu als col·laboradors.
- o Enviar el document com a fitxer adjunt.
- o Veure els detalls del document.
- o Configurar la pàgina.
- o Imprimir.

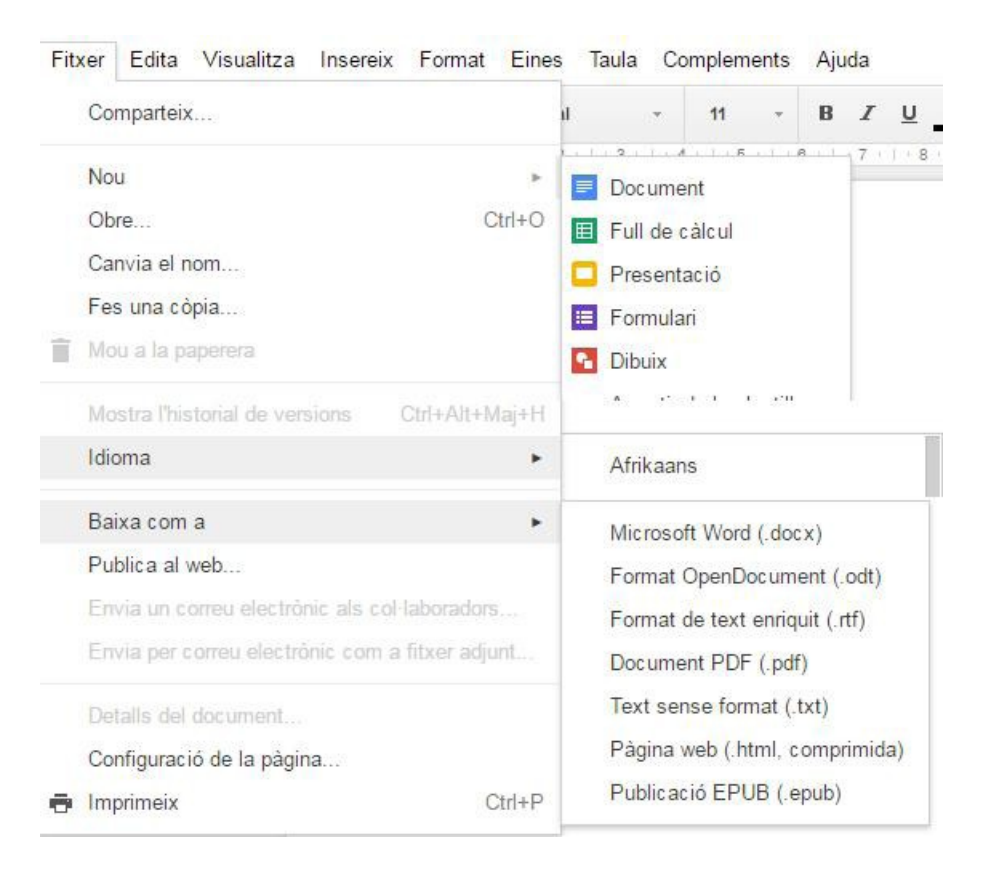

FIGURA 4. Menú «Fitxer».

- **Edita**: Menú d'edició del document. Funciona igual que altres paquets ofimàtics, com Open Office, Microsoft Office…
	- o Desfés: Desfà la darrera acció.
	- o Refés: Refà la darrera acció si abans s'ha desfet.
	- o Retalla: Esborra i guarda allò que s'ha seleccionat en el porta-retalls.
	- o Copia: Guarda una còpia d'allò que s'ha seleccionat en el portaretalls.
- o Enganxa: Insereix en el document en el qual tenim el punter el contingut del porta-retalls.
- o Insereix en el document en el qual tenim el punter el contingut del porta-retalls com a text pla, sense formats (negreta, cursiva…).
- o Porta-retalls web: Permet veure el que tenim guardat en el portaretalls si hem copiat o retallat elements.
- o Selecciona-ho tot: Selecciona tot el contingut del document.
- o No seleccionis res: Anul·la la selecció que hem fet.
- o Cerca i substitueix.

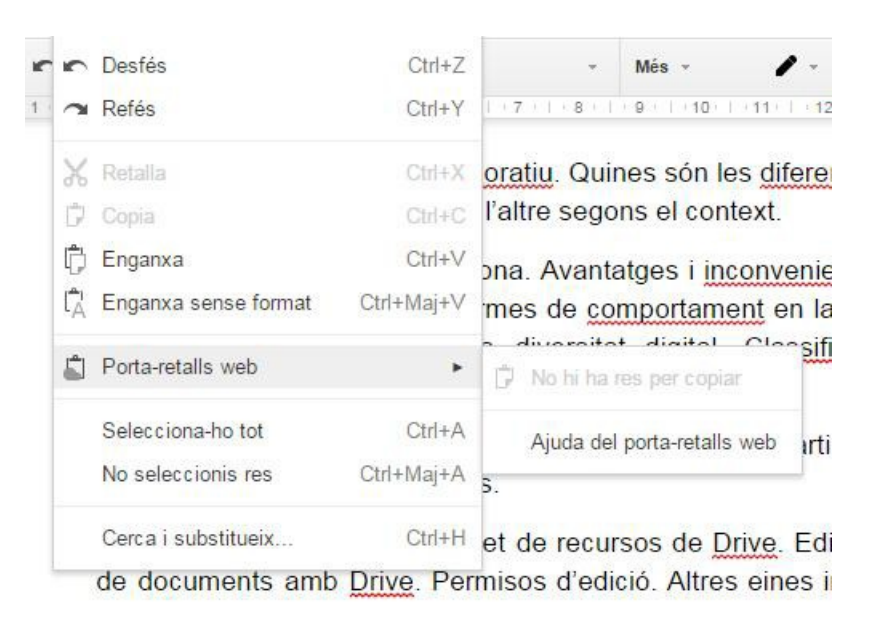

- FIGURA 5. Menú «Edita».
- **Visualitza**: En aquest menú podem triar quines eines volem veure en pantalla, a més del mode d'edició.
	- o Disseny d'impressió: Mostra les eines d'impressió.
	- o Mode
		- Edita: Les modificacions que feim en el document es guarden i les poden veure els altres membres del grup que tenen accés al document.
		- Suggeriment: Les modificacions no queden guardades a la part visible del document, sinó que els altres usuaris veuran les nostres modificacions com a indicacions i/o suggeriments.
		- Visualització: Podem veure la versió definitiva del document. Les marques d'històric i de suggeriments no surten en aquest mode.
	- o Mostra el regle: Mostra o amaga el regle superior del document.
	- o Mostra la barra d'eines d'equacions: Google Docs ens aporta un editor d'equacions:

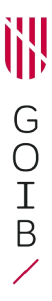

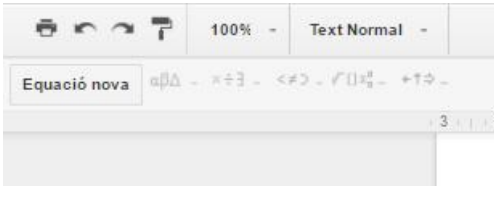

FIGURA 6. Menú «Equació».

- o Mostra suggeriments d'ortografia: Marca el que considera errades ortogràfiques. Nota: En el mode «Visualització» no surten indicades.
- o Controls compactes: Amaga les barres de menú («Fitxer», «Edita», «Visualitza»...) per tenir més espai en la pantalla per editar els documents.
- o Pantalla completa: Amaga tots els documents, el títol, les barres d'eines, etc. Per sortir d'aquesta vista, cal pitjar «Esc» en el teclat. Nota: És pantalla completa en l'explorador, no pantalla completa en el nostre ordinador.

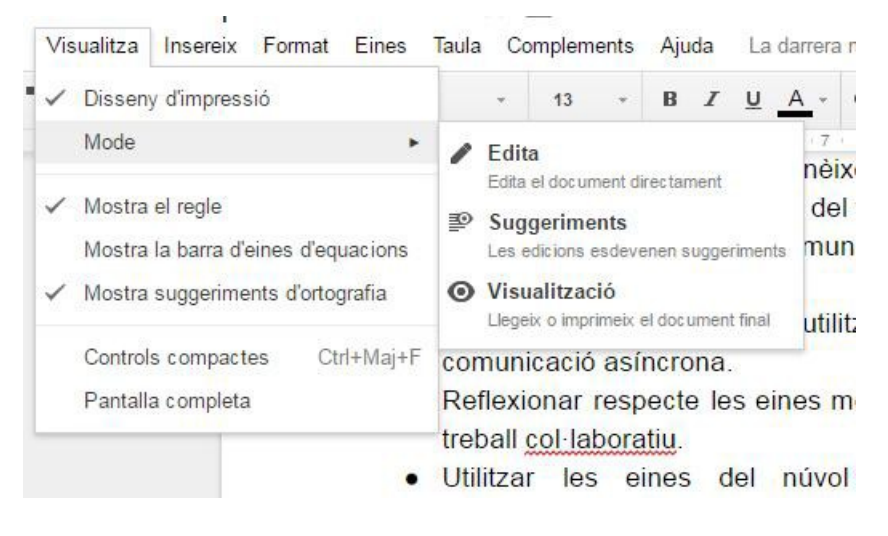

FIGURA 7. Menú «Visualitza».

# **Insereix**

- o Imatge: Insereix una imatge tant del nostre dispositiu com d'Internet o de Google Photos.
- o Enllaça: Insereix un hiperenllaç.
- o Equació: Igual que la barra «Equació» vista anteriorment.
- o Dibuix: Permet crear un dibuix.
- o Gràfic: Insereix dades des d'un full de càlcul i diferents gràfics, com barres, columnes, línies o cercles.
- o Taula: Insereix una taula de la mida indicada.
- o Comenta: Anotació en un punt del document.
- o Peu de pàgina.
- o Caràcters especials.
- o Línia horitzontal.
- o Número de pàgina, en diferents estils.
- o Recompte de pàgines.
- o Salt de pàgina.
- o Salt de columna (si estam en una taula).
- o Capçalera.
- o Peu de pàgina.
- o Adreces d'interès: hiperenllaços especials.
- o Taula de continguts: També anomenada *índex*.

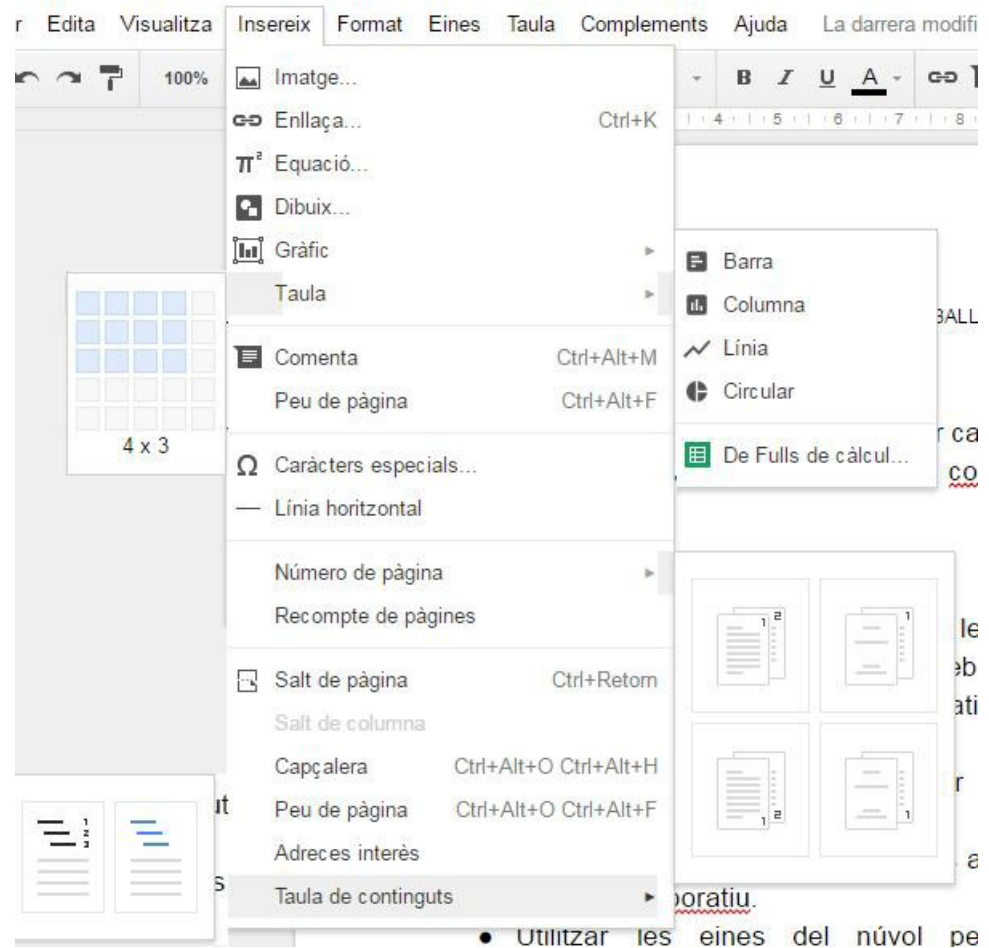

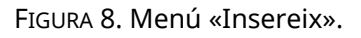

- **Format**: Serveix per donar format a diferents objectes. Hi trobam les típiques opcions de format:
	- o Negreta.
	- o Cursiva.
	- o Subratllat.
	- o Ratllat.
	- o Superíndex.
	- o Subíndex.
	- o Mida de lletra.
- o Estils de paràgraf.
- o Alineació.
- o Interlineat: Distància entre línies.
- o Columnes: Formats de columnes.
- o Llistes: Diferents opcions de llistes.
- o Ús de majúscules: Formats automàtics de majúscula/minúscula.
- o Esborra el format i deixa el contingut.

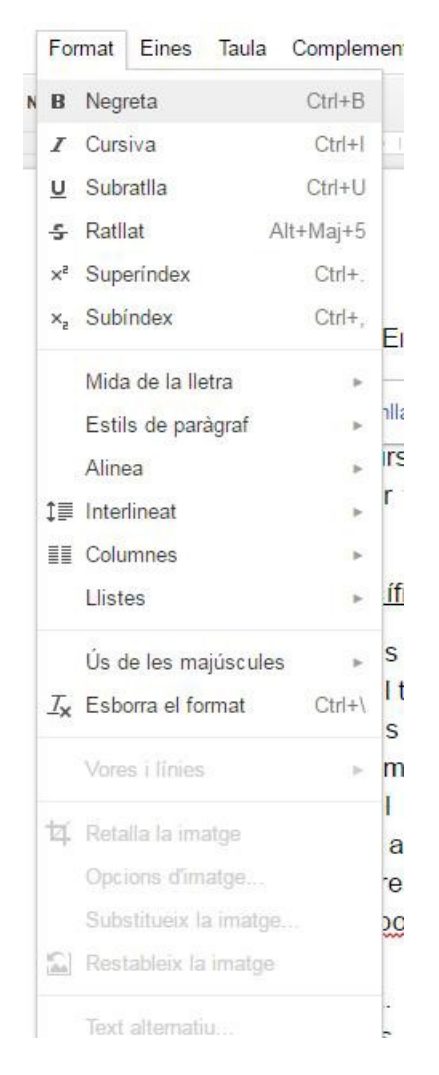

FIGURA 9. Menú «Format».

- **Eines***:*
	- o Corrector ortogràfic: Corregeix segons l'idioma triat en el menú «Fitxer». Al contrari que en els editors de text habituals, els correctors estan instal·lats en el núvol i disposam de tots al moment.
	- o Explora: Permet explorar diferents documents que tenim en Drive.
	- o Defineix: Podem cercar una paraula en el diccionari que ens aporta Google Docs.
- o Esquema del document: Si tenim ben declarats els estils, podrem veure l'esquema del document.
- o Recompte de paraules.
- o Escriptura per veu: Necessitam tenir un micròfon.
- o Bloc de notes de Keep: Unió amb l'eina Google Keep.
- o Tradueix el document.
- o Editor de scripts: Avançant, permet crear scripts que després s'executaran en el nostre document.
- o Preferències.
- o Diccionari personal.

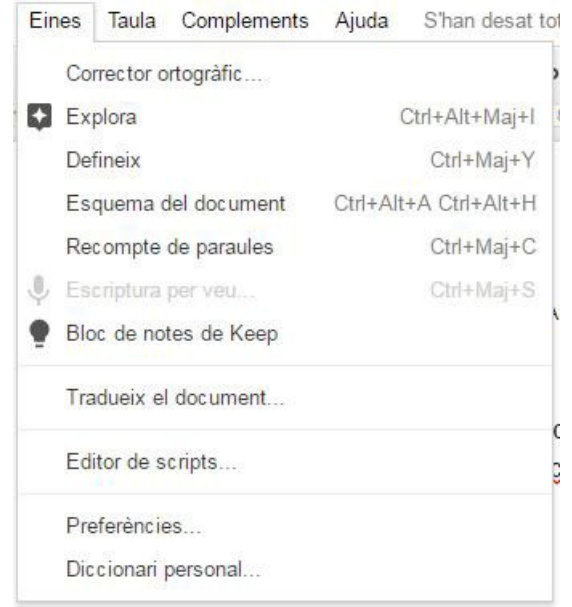

FIGURA 10. Menú «Eines».

- **Taula:** Hi ha les opcions de taula, com ara crear una columna, esborrar-la, afegir línies, etc.
- **Complements**: Permet instal·lar complements creats per altres persones. És recomanable navegar pels que ja hi ha disponibles.

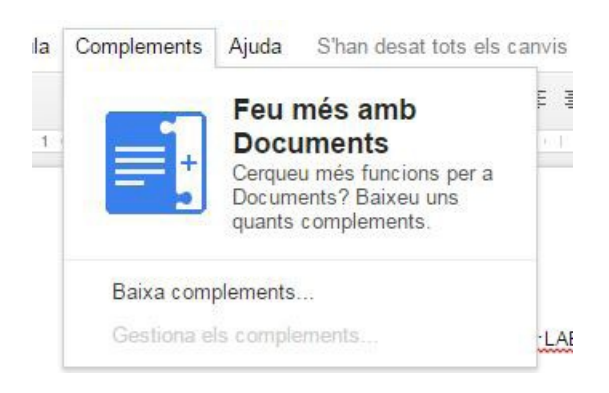

FIGURA 11. Menú «Complements»

**Ajuda**

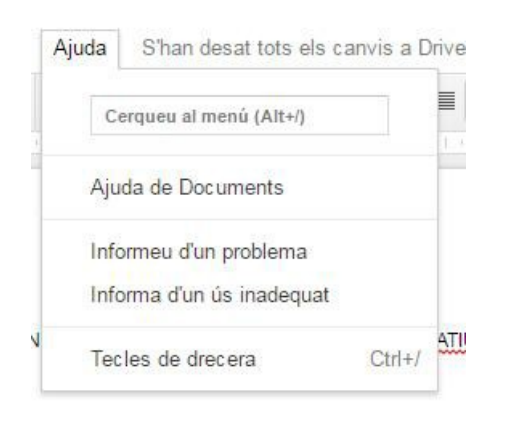

FIGURA 12. Menú «Ajuda».

# **2.3. Compartició i visualització dels canvis d'una altra persona**

En treballar més d'una persona en un document, es crea el que anomenam *historial de revisions*.

Nota: Aquesta part no està traduïda a Google Docs, per això surt en anglès.

Després de fer clic a l'opció «Comparteix» del menú «Fitxer», surt la pantalla següent:

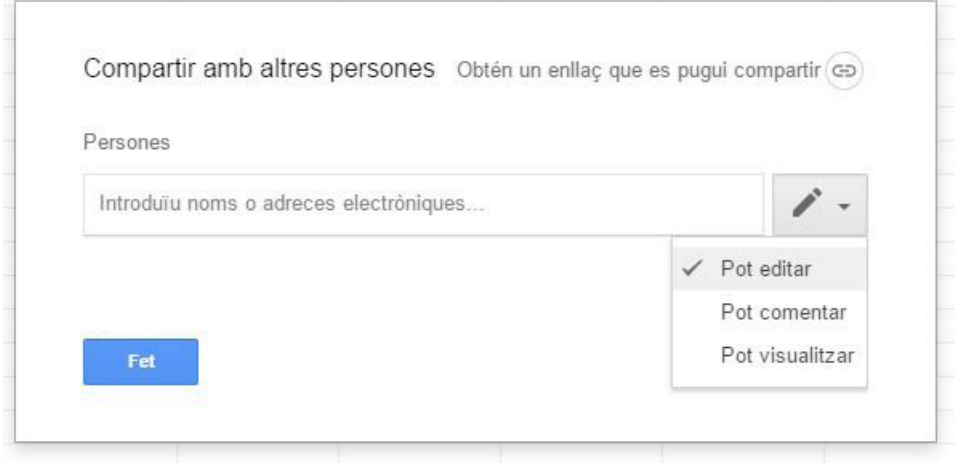

FIGURA 13. Menú «Comparteix».

Podem indicar-hi el correu electrònic de la persona amb la qual volem compartir el full de càlcul i triar les opcions d'editar, comentar i visualitzar.

En l'historial de revisions hi podem veure la llista de revisions:

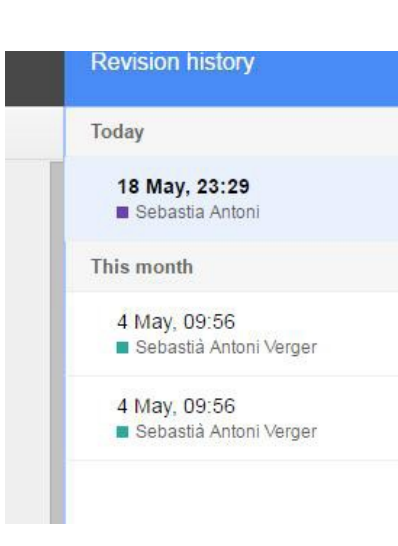

FIGURA 14. Historial de revisions.

Les modificacions indicades pels altres surten en un color diferent i amb el nom.

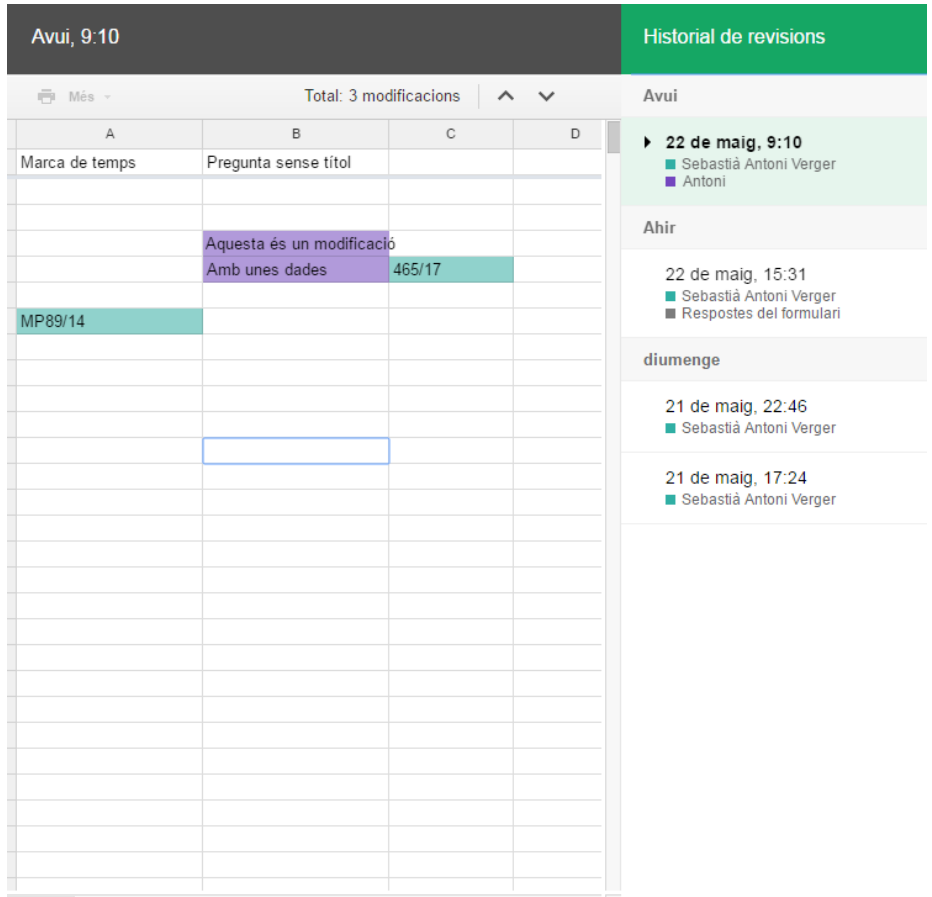

Figura 15. Historial de revisions.

iłl

G<br>O<br>I<br>B

7